# About This Manual

This manual is your introduction to the Kimosetter 340 RIP 2.0, a Macintosh software RIP to work with Kimosetter 340, a plate setter, and Kimosetter 340i, a film setter. Use the manual now to set up and begin working with your Kimosetter. Use it later as a reference for everyday routines and as a guide to better understand the functions available.

# How to use this operation manual

# Symbols

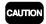

MEMC

The caution symbol gives you alerts and restrictions for using the RIP correctly. Please read carefully to avoid improper operation.

The memo symbol gives you useful information for your reference when using RIP and reading is recommended.

# Trademarks

Adobe, PostScript, PostScript 3, and PostScript logos are trademarks or registered trademarks of Adobe Systems Incorporated.

Apple, Macintosh, Power Macintosh, and Mac OS are trademarks or registered trademarks of Apple Computer, Inc.

Other brand names and product names are trademarks or registered trademarks of their respective companies.

# Software copyright

- © 2001 Amiable Technologies, Inc. All Rights Reserved.
- © 2001 Adobe Systems Incorporated. All rights reserved.
- © 2001 ALPS ELECTRIC CO., LTD.

# Regarding this manual

- 1. Reproduction of any part of this operation manual without prior permission is prohibited.
- 2. The contents of this operation manual are subject to change without notice.
- Great care was taken in making this manual. However, if you find any inconsistencies, errors or omissions in this manual, please don't hesitate to contact your supplier.
- 4. Regarding the content of this manual, please understand that we will not accept any liability whatsoever for any resulting operational damage as well as direct, indirect, exceptional, and accidental operational damage regardless of Clause 3.

**Introduction** 

# Manual copyright

© 2001 Amiable Technologies, Inc. All Rights Reserved.

© 2001 ALPS ELECTRIC CO., LTD.

# Contents

| About This Manual                                                         | 1  |
|---------------------------------------------------------------------------|----|
| How to use this operation manual                                          |    |
| Symbols                                                                   |    |
| Trademarks                                                                |    |
| Software copyright                                                        | 1  |
| Regarding this manual                                                     | 1  |
| Manual copyright                                                          | 2  |
| Chapter 1. Set Up                                                         | 5  |
| System Requirements                                                       |    |
| To install program                                                        | 5  |
| To install screen fonts                                                   | 9  |
| To connect the Kimosetter 340/340i to your computer                       | 11 |
| USB connection                                                            | 11 |
| SCSI connection                                                           | 11 |
| Attach hardware key                                                       | 11 |
| For USB:                                                                  | 11 |
| For ADB:                                                                  | 11 |
| To set up the printer                                                     | 12 |
| To uninstall RIP                                                          |    |
|                                                                           |    |
| Chapter 2. Functions of the RIP                                           | 17 |
| Print Monitor                                                             | 17 |
| Function of each button                                                   | 17 |
| Information display                                                       |    |
| Menu                                                                      |    |
| Setup Properties                                                          | 20 |
| General tab                                                               |    |
| Port tab                                                                  |    |
| Print tab                                                                 |    |
| Color Adjust tab                                                          |    |
| Driver Options                                                            |    |
| Offset adjustment                                                         |    |
| Ribbon Information                                                        |    |
| Density Curve Adjustment                                                  |    |
| Function of each button                                                   |    |
| Create and Edit Density curve                                             |    |
| Preferences                                                               |    |
|                                                                           |    |
| Chapter 3. Printing                                                       |    |
| Printing files without opening the application on which they were created |    |
| Printing from the application on which the file was created               |    |
| To print from PageMaker6. 5                                               | 31 |
|                                                                           |    |
| Appendix A About Offset Adjustment                                        |    |
| Appendix B List of Fonts                                                  | 35 |

Contents

# MEMO

# Chapter 1. Set Up

# System Requirements

The following systems are required for using Kimosetter 340 RIP 2.0.

|                    | Minimum system              | Recommended system         |
|--------------------|-----------------------------|----------------------------|
| Processor          | Power PC 601 90 MHz         | Power PC G3 233MHz         |
| Memory space       | 64MB                        | More than 128MB            |
|                    | (virtual memory=128MB)      | (virtual memory=256MB)     |
| Installation space | 90MB                        | 90MB                       |
| Disk space         | More than 1GB               | More than 2GB              |
|                    |                             | (for saving data)          |
| OS                 | Mac OS 8.1 or later         | Mac OS 8.1 or later        |
| Video system       | 14 inch monitor, 256 colors | 17 inch monitor,           |
|                    |                             | more than Thousands colors |
| Peripheral devices | CD-ROM drive                | CD-ROM drive               |
| Interface          | SCSI or                     | SCSI or                    |
|                    | USB (Mac OS 8.5 or later)   | USB (Mac OS 8.5 or later)  |

# To install program

Install the program from the CD-ROM .

1.

Insert the CD-ROM in your computer.

2.

Double-click the **Kimosetter 340 RIP Installer** icon.

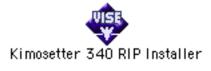

3.

Select language.

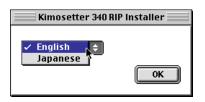

4. Input password.

Input user ID (6 digits) and password (20 digits) that come with the hardware key, and click **OK**. When inputting password do not use "- " (hyphen).

| Registration |           |  |  |  |
|--------------|-----------|--|--|--|
| User ID      |           |  |  |  |
| Password     |           |  |  |  |
|              | Cancel OK |  |  |  |

# 5. Confirm the product name.

The Installation Options dialog appears. Click OK.

| Installation Options                                      |           |  |  |  |  |  |
|-----------------------------------------------------------|-----------|--|--|--|--|--|
| Product Name: Kimosetter 340 RIP 2.0<br>Language: English |           |  |  |  |  |  |
|                                                           | Cancel OK |  |  |  |  |  |

6.

Select location to install.

Select the location to which to install the software in the **Kimosetter 340 RIP 2.0 Installer** dialog and click **Install**.

| Kimosetter 340 RIP Installer                                                                                                    | 18 |
|----------------------------------------------------------------------------------------------------|----|
| Click "Install" to install "Kimosetter 340 RIP 2.0".                                                                                   |    |
| Disk space available : 1,260,100K Approximate disk space needed : 79,536K                                                              |    |
| Install Location The folder "Kimosetter 340 RIP 2.0" will be created on the disk "Macintosh HD" Install Location: Macintosh HD Install |    |

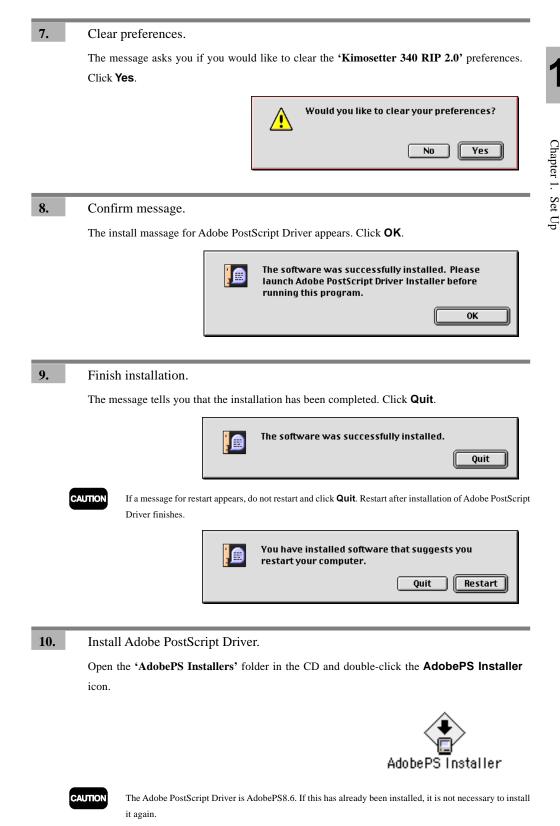

7

**11.** Read license agreement.

If **Continue** is clicked following the instructions on the screen, the **ELECTRONIC END USER LICENSE AGREEMENT FOR ADOBE PRINTER DRIVER** appears. If you accept

the term of the License after reading through the License Agreement, click  $\ensuremath{\mathsf{Accept}}$ .

| ENT FOR ADOBE PRINTER DRIVER                                                                                                    |
|----------------------------------------------------------------------------------------------------|
| HIS DRIVER SOFTWARE YOU ACCEPT ALL THE TERMS AND se read this agreement carefully.                                                                                                    |
| Printer Driver Software ("Driver Software") and<br>cquiring a license to use the Driver Software and<br>ring terms and conditions:                                                                     |
| 'ACCEPT."                                                                                                    |
| S AND CONDITIONS OF THIS AGREEMENT, PRESS "DECLINE"<br>SE THE DRIVER SOFTWARE.                                                                                                    |
| se the Driver Software (i) on any number of printers<br>Adobe and an unlimited number of CPUs, or (ii) in<br>blication software from Adobe with which this Driver<br>at type of printer you are using. |
|                                                                                                    |

12.

Select location to install.

Select the location to install to on the AdobePS Installer dialog and click Install.

| AdobePS Installer                                                                                                    | ΕE        |
|----------------------------------------------------------------------------------------------------|-----------|
| Click the Install button to install<br>• Easy Install                                                                                                    |           |
| Disk space available : 2,097,100K Approximate disk space needed : 2,564 Install Location Uter will be installed on the disk "Macintosh HD" Install Location: Macintosh HD Install Location: Macintosh HD Install | к<br> (// |

# 13.

Confirm message.

Confirm the message and click **Continue**.

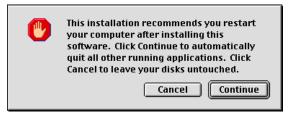

# 14. Finish installation and restart.

The message tells you that the installation has been completed. Click **Restart** to restart your Macintosh.

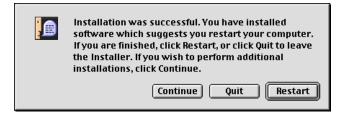

# The next step is to install screen fonts you are going to use on the applications.

# To install screen fonts

When the Kimosetter RIP 2.0 was installed, 117 typestyles of Adobe Type 1 and 19 typestyles of TrueType were already installed in the folder of the RIP program. In order to use these fonts in the application you will have to install their screen fonts in the system folder using PS3 Fonts Installer.

- If your Macintosh system has the TrueType screen fonts of Times, Helvetica, Courier, Symbol, the installer will replace them with Adobe Type 1 version.
  - In the default setting, AdobePS Driver will substitute the following 3 fonts; Times for New York, Helvetica for Geneva and Courier for Monaco. If you do not want to substitute these fonts, uncheck "Substitute Fonts" in the "PostScript Options" tab in the Page Setup menu.

1.

Open the 'Screen Fonts > Roman' folder in the CD.

Double-click the **PS3 Fonts Installer**.

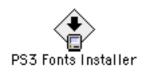

2

Read license agreement.

The **Electronic End User License Agreement** appears. If you accept the terms of the license after reading through the license agreement, click **Accept**.

| Adobe Systems Incorporated<br>For                                                    |        |
|--------------------------------------------------------------------------------------|--------|
| Electronic End User<br>License Agreement                                             |        |
| Computer(s):<br>5                                                                    |        |
| PLEASE RETURN ANY ACCOMPANYING REGISTRATION FORM TO<br>RECEIVE REGISTRATION BENEFITS |        |
| NOTICE TO USER: THIS IS A CONTRACT. BY INDICATING YOUR                               | ▲<br>▼ |
| Print Save As Decline Accept                                                         |        |

3. Select font to add. Select Custom Install to check the fonts to add and click Install. PS3 Fonts Installer Custom Install 🔻 🗌 Bodoni 1 Bodoni Poster Compressed
 Carta Clarendon Disk space available : 2,097,100 Install Location Approximate disk space needed: 2,200K Quit on the disk "Macintosh HD " Install CAUTION If Easy Install is selected, all fonts will be installed. Select Custom Install to install specified fonts to use. 4. Restart. Click Restart to restart the Macintosh.

The software installation is complete. Now proceed to hardware connection.

# To connect the Kimosetter 340/340i to your computer

Connect the Kimosetter 340/340i to your computer as described in Chapter 1 'Connecting USB cables for Macintosh' or 'Connecting SCSI cables for Macintosh' in the Kimosetter 340/340i User's Guide.

# **USB** connection

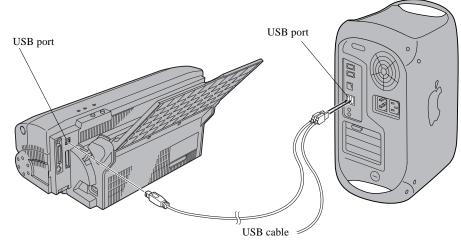

# **SCSI** connection

A SCSI Adaptor (option) is necessary.

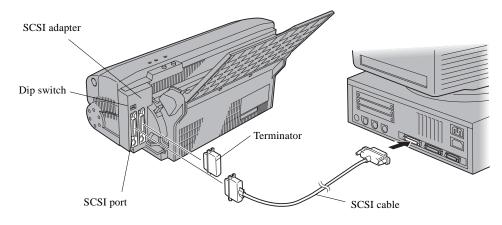

# Attach hardware key

Attach a hardware key supplied with the Kimosetter 340 RIP 2.0.

# For USB:

Attach a hardware key to a USB port on either of the computer or the keyboard. In case there is no USB port left for the hardware key, you can use a USB hub.

# For ADB:

Attach a hardware key to an ADB port on the keyboard. Be sure to restart the computer after the hardkey is connected.

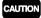

If you have not restarted the computer after the ADB hardware key was connected, a message "The application requires that a hardware key be installed, but none was found" may appear.

# To set up the printer

Set up the printer by starting up RIP.

| М        | EMO |  |
|----------|-----|--|
| <u> </u> | _   |  |

Kimosetter 340 RIP 2.0 enables you to print not only directly from the Macintosh where the RIP is installed but also from other Macintosh connected on the network.

Start up RIP.

Double-click the Kimosetter 340 RIP 2.0 icon.

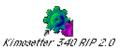

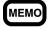

When the installation of Kimosetter 340 RIP 2.0 is completed, the **Kimosetter 340 RIP 2.0** icon will appear on the desktop.

1.

Select a model name.

Select either Kimosetter 340 or Kimosetter 340i and click Next.

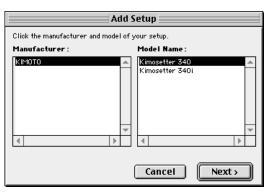

# 3.

#### Choose port.

Choose the port (SCSI port or USB port) to which the printer is currently connected on the **Add Setup** dialog. When a port is selected, the connected printer name will be displayed. Select the printer to use in the list and click **OK**.

|            | Add Setup                                        |         |
|------------|--------------------------------------------------|---------|
| Name :     | Kimosetter 340                                   |         |
| Select a p | port to which the setup is attached from the men | ubelow. |
| _ Port:    | USB Port 🔹                                       |         |
|            |                                                  |         |
| Print      | er :                                             |         |
| Kimo       | setter 340, Port#0                               |         |
|            |                                                  |         |
|            |                                                  |         |

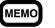

You are recommended to use the default Name. When you need to change a name (eg. 2 Kimosetters on the network) use no more than 28 characters.

<sup>2.</sup> 

# Confirm RIP start up.

4.

The Print Monitor is displayed.

|          |        | Kimos  | etter 340 RIP 2     | 2.0                  |               |
|----------|--------|--------|---------------------|----------------------|---------------|
| 🚑 🗊 🛋    | : 11 🛑 |        |                     |                      |               |
| Job Name | Status | Copies | File Type           | Dimension            |               |
|          |        |        |                     |                      | <u></u>       |
|          |        |        |                     |                      |               |
|          |        |        |                     |                      |               |
|          |        |        |                     |                      |               |
|          |        |        |                     |                      |               |
|          |        |        |                     |                      |               |
|          |        |        |                     |                      | _             |
| •        |        |        |                     |                      |               |
|          |        | Án.    | nlightion Eree Mere | ory 5 M, System Free | Manager 175 M |

# Chapter 1. Set Up

# 5. Select AdobePS.

5-1

Printing from the computer in which RIP is installed.

Open Chooser from the Apple Menu to select AdobePS.

If you are using Kimosetter 340

Select **Kimosetter 340@xxxx** from the printer list in **Select a PostScript Printer** and click **Create**.

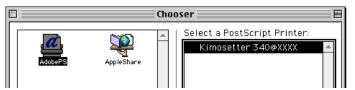

If you are using Kimosetter 340i

Select **Kimosetter 340i@xxxx** from the printer list in **Select a PostScript Printer** and click **Create**.

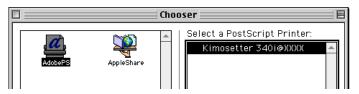

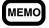

A character string 'xxxx' stands for the name of computer where the RIP is installed. To verify the name see the File Sharing in the Control Panels.

**5-2** Printing from a Client Computer.

Copy the PPD file 'AmKMT340A.PPD' and 'AmKMT340Ai.PPD' in the 'Printer Descriptions' folder on the CD-ROM to 'System Folder > Extensions > Printer Descriptions' folder of the client computer.

Open Chooser from the Apple Menu and select AdobePS.

If you are using Kimosetter 340

Select **Kimosetter 340@xxxx** from the printer list in **Select a PostScript Printer** and click **Create**.

If you are using Kimosetter 340i

Select **Kimosetter 340i@xxxx** from the printer list in **Select a PostScript Printer** and click **Create**.

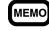

A character string 'xxxx' stands for the name of computer where the RIP is installed. To verify the name see the File Sharing in the Control Panels.

#### Select the PPD file.

If you are using Kimosetter 340

Click **Select PPD** then select 'AmKMT340A.PPD'. The PPD file is located in 'System folder > Extensions > Printer Descriptions'. The desktop icon Kimosetter 340@xxxx will appear.

| 🔇 Printer Descriptions                  | 🗢 Macintosh H                                       |
|-----------------------------------------|-----------------------------------------------------|
| 謝 AmKMT340A.PPD<br>謝 AmKMT340AI.PPD     | Eject     Desktop     Generic     Cancel     Select |
| Printer Model:<br>KIMOTO Kimosetter 340 |                                                     |
|                                         |                                                     |

Kimosette

340@XXXX

If you are using Kimosetter 340i

Click **Select PPD** then select '**AmKMT340Ai.PPD**'. The PPD file is located in '**System** folder > Extensions > Printer Descriptions'. The desktop icon **Kimosetter 340i@xxxx** will appear.

| Select a PostScript™ Printe | r Descript            | ion File:      |
|-----------------------------|-----------------------|----------------|
| 🔇 Printer Description       | 5 <b>\$</b> =         | ⊃ Macintosh HD |
| AmKMT340A.PPD               | -                     | Eject          |
| AmKMT340Ai.PPD              |                       | Desktop        |
|                             | <b>f</b><br>Kimosette | ar 340i@XXXX   |

| 7. |     | Close Chooser.                                                                                                    |  |  |  |  |
|----|-----|----------------------------------------------------------------------------------------------------|--|--|--|--|
| 8. |     | Test print.<br>It is recommended to check if the printer will print a test page correctly.                                                                                                    |  |  |  |  |
|    | 8-1 | Install the ink cartridge.<br>Set the appropriate Ink cartridges as instructed in the User's Manual.                                                                                                    |  |  |  |  |
|    | 8-2 | Load media.<br>Set <b>Kimoplate e<sup>2</sup></b> in the sheet feeder of Kimosetter 340 (or <b>Kimolec TH</b> for Kimosetter 340i) as instructed in the Kimosetter 340/340i User's Guide. The media size required for this test page is 210 x 297mm or larger. |  |  |  |  |
|    | 8-3 | Perform test print.<br>Choose <b>Test Print</b> from the <b>Setup</b> menu, and the Kimosetter will start printing a test<br>page. Check your printout.<br>Setup<br>Change Setup %N<br>Setup Properties %K<br>Density Adjustment<br>Test Print                 |  |  |  |  |

# To uninstall RIP

To uninstall the RIP, follow these procedures.

| 1. | Close the Print Monitor.                                                                                                    |
|----|----------------------------------------------------------------------------------------------------|
|    | If the RIP is active, close the Print Monitor or choose <b>Quit</b> from the <b>File</b> menu.                                          |
|    |                                                                                                    |
| 2. | Drag the <b>Kimosetter 340 RIP 2.0</b> icon to the Trash.                                                                               |
|    | Drag the <b>Kimosetter 340 RIP 2.0</b> icon from the desktop to the Trash.                                                              |
| 3. | Drag the <b>'Kimosetter 340 RIP 2.0'</b> folder to the Trash.                                                                           |
| 4. | Open the 'System Folder'.                                                                                                    |
| 5. | Open the <b>'Preferences'</b> folder.                                                                                                   |
|    | Drag 'Kimosetter 340 RIP Preferences' and 'Kimosetter 340 RIP 2.0 Prefs' to the Trash.                                                  |
| 6. | Open the <b>'Extensions'</b> folder.                                                                                                    |
|    | Drag 'Am_Kimosetter 340', 'E3ITF' 'MacHaspUsbDD', 'RainbowUSBShim' and                                                                  |
|    | <b>'USBSentinel'</b> to the Trash.                                                                                                    |
|    | <b>CAUTION 'MacHaspUsbDD'</b> , <b>'RainbowUSBShim'</b> and <b>'USBSentinel'</b> may not be present, depending on the systemenviroment. |
| 7. | Open 'Extensions>Printer Descriptions'.                                                                                                 |
|    | Drag 'AmKMT340A.PPD' and 'AmKMT340Ai.PPD' to the Trash.                                                                                 |
| 8. | Restart computer.                                                                                                    |
| 9. | Empty the Trash while holding down the <b>option</b> key.                                                                               |

# Chapter 2. Functions of the RIP

This chapter gives a brief explanation about functions of the Kimosetter RIP 2.0.

# Print Monitor

Double-click the desktop icon of **Kimosetter 340 RIP 2.0**, and the Print Monitor will appear. The print monitor allows you to manage the print jobs.

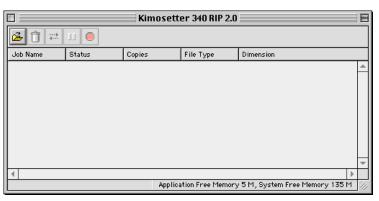

# Function of each button

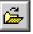

#### Add Job

Click this button to add jobs. Select the file to be added and click **Open**. The file formats supported are JPEG, TIFF, PDF, PostScript and EPS. The newly added job will be listed on the Print Monitor with the status as **Queue**. If it is a PostScript file, the printing procedure is up to which option you have selected, **Print** or **Hold**, as **After spooling** on AdobePS Driver. ('**File > Print > Printer specific options > After spooling**')

To print jobs of Queue status, select the files and click Print .

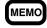

RIP is an acronym for Raster Image Processor. It creates dot-by-dot representations from the file to form the final printed output. RIPing requires rather high performance of the computer; the RIPing time depends on the computer and the file size.

If you hold down the mouse button on a job, the following pop-up menu will appear.

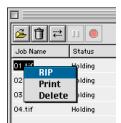

RIP: To carry out RIP processing for the job.Print: To carry out printing for the job.Delete: To delete the job.

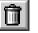

# Delete

This deletes jobs. Select a file or files from the list on the Print Monitor and click **Delete**.

| <b>₩</b> |  |
|----------|--|
|          |  |

# Print

This starts printing. Select a file or files from the list on the Print Monitor and click **Print**.

# ]] Pause

This makes a pause while printing a job. While that job is selected on the Print Monitor click **Pause**. To resume the printing click **Pause** again.

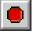

# Abort

This stops printing and cancel that job. While the job is selected on the Print Monitor click **Abort**.

# Information display

Jobs to be printed are queued in the order that they are sent. On the Print Monitor, the following information is displayed for each job.

| Job Name:  | The name of the file.                                                                               |  |  |
|------------|----------------------------------------------------------------------------------------------------|--|--|
| Status:    | The current status of the job, Holding, RIPing, Printing, etc.                                      |  |  |
| Copies:    | The number of copies to be printed.                                                                 |  |  |
| File Type: | The file type of the selected job.                                                                  |  |  |
| Dimension: | Displays the print image size of a job. However, on some applications the print image               |  |  |
|            | has different size from the media size. In that case the monitor will show 21.54cm $\boldsymbol{x}$ |  |  |
|            | 27.94cm which is not the actual output size.                                                        |  |  |

# Menu

This section explains **Menu** that may appear after the RIP has started.

| File |  |
|------|--|
| File |  |

Add Job... %0 Print %P

| Abort | ж.   |                                             |
|-------|------|---------------------------------------------|
| Quit  | ≋Q   |                                             |
| Add   | job: | Works he same as the <b>Add job</b> button. |
| Print | ::   | Works the same as the <b>Print</b> button.  |
| Abo   | rt:  | Works the same as the <b>Abort</b> button.  |
| Quit  |      | Quit the RIP program.                       |
|       |      |                                             |
|       |      |                                             |

Edit

| Edit |          |    |
|------|----------|----|
| Se   | lect All | ЖΑ |
| De   | lete     |    |
| Pre  | eferenc  | es |

| Select All:  | Select all jobs added to the Print Monitor. |
|--------------|---------------------------------------------|
| Delete:      | Works the same as the <b>Delete</b> button. |
| Preferences: | See the section on <b>Preferences</b> .     |

# Setup

| Setup |                |    |
|-------|----------------|----|
| Char  | ige Setup      | ЖN |
| Setu  | p Properties   | ≋к |
| Dens  | sity Adjustmen | t  |
| Test  | Print          |    |

**Change Setup:** Changes the printer model. If you change the model, all the setting you have made in the **Setup Properties** will be cleared and reset as default.

| Setup Propert | ies:       | Please refer to the next page.                                |
|---------------|------------|---------------------------------------------------------------|
| Density Adjus | tment:     | See the section on Density Curve Adjustment.                  |
| Test Print:   | To carry o | ut test prints. The size of the test print data is 210x297mm. |

# View

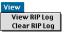

View RIP log: Displaying the current status and error information internal to the RIP operation. Clear RIP log: Clearing the RIP log.

# Help

| Help                        |
|-----------------------------|
| About Balloon Help          |
| Show Balloons               |
| Kimosetter 340 RIP 2.0 Help |

**Kimosetter 340 RIP 2.0** Help: Displays the User's Guide of **Kimosetter 340 RIP 2.0** as PDF format. To open the PDF files, you need Adobe Acrobat Reader. You can install Acrobat Reader from the CD of Kimosetter 340 RIP.

# Setup Properties

Choose Setup Properties from Setup menu to change the default preferences for the Kimosetter.

| Setup  |               |    |
|--------|---------------|----|
| Chan   | ge Setup      | ЖN |
| Setur  | o Properties  | ≋К |
| Dens   | ity Adjustmen | t  |
| Test I | Print         |    |
|        |               |    |

# General tab

You can choose the media size. Select **Other** to specify a custom size. The minimum size is 98mm (width) x 98mm (height) and the maximum size is 330.2mm (width) x 505.0mm (height) After setting, click **Apply**.

| Setup Properties                                                                                                    | Kimosetter 340                                                                                                    |
|----------------------------------------------------------------------------------------------------|----------------------------------------------------------------------------------------------------|
| General     Port     Print     Color Adjust       Manufacturer:     K!M0T0       Model:     Kimosetter 340       Setup Name:     Kimosetter 340       Media:     297:x420 mm       Media:     297:x420 mm       Size     Kemove       Vidth:     11.694in       Max Height:     19.875in | 254 × 381 mm<br>270 × 381 mm<br>270 × 381 mm<br>300 × 490 mm (A3)<br>300 × 490 mm<br>315 × 485 mm<br>324 × 458 mm<br>335 × 485 mm<br>336 × 492 mm<br>337 × 485 mm<br>10" × 15<br>10" × 15<br>11" × 18<br>12" × 19 .4"<br>12" × 19 .9"<br>Other |
| Apply Cancel OK                                                                                                    | Kimosetter 340i<br>210 × 297 mm (A4)<br>• 297 × 420 mm (A3)<br>328 × 453 mm<br>Other                                                                                                    |

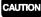

Please make sure to use the same size for' this Setup Properties, AdobePS Driver and the actual media.

# Port tab

Choose the port (SCSI port or USB port) to which the printer is currently connected. When a port is selected, the connected printer name will be displayed.

| Setup Properties                 |                              |
|----------------------------------|------------------------------|
| General Port Print Color Adjust  |                              |
| Port: USB Port 💠 • • • • • • • • | <ul> <li>USB Port</li> </ul> |
| Printer:                         | SCSI Port                    |
| Kimosetter 340, Port#0           |                              |
|                                  |                              |
|                                  |                              |
|                                  |                              |
|                                  |                              |
|                                  |                              |
|                                  |                              |
|                                  |                              |
|                                  |                              |
|                                  |                              |
| Apply Cancel OK                  |                              |

# Print tab

The **Print tab** allows you to choose quality, adjust the density of outputs.

 Density Adjustment:
 Select a profile (density curve) you have created previously.

 For details see the section on Density Curve Adjustment.

Driver Options: See the section on Driver Options.

If your printer is Kimosetter 340

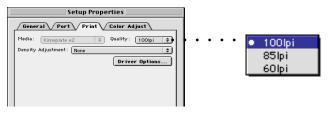

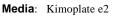

Quality: Choose the screen ruling from 100, 85 and 60lpi.

If your printer is Kimosetter 340i

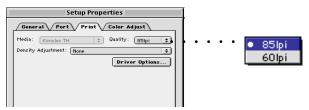

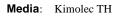

Quality: Choose the screen ruling from 85 and 60lpi.

# Color Adjust tab

You can adjust **Density** and **Contrast**. The slider of **All** works the same as **Density** does. Use either of the two sliders.

| Setup Properties                                                                                                    |  |
|----------------------------------------------------------------------------------------------------|--|
| General         Port         Print         Color Adjust           0.00         1.00         0.00         1.00           0.00         1.10         0.00         1.00           All         1.1         0.00         1.00           Contrast         1.1         0.00         1.00 |  |

# Driver Options

Clicking this button displays the **Driver Options** dialog box which gives you **Offset Adjust** option and display Ink cartridge status.

| Offset Adjust             |          | ∋mm                |       |
|---------------------------|----------|--------------------|-------|
| Offset H:                 |          | ⇒ mm<br>≑ mm Reset |       |
| Ribbon Information        |          |                    |       |
| Upper Holder #            | Lo       | wer Holder #       |       |
| 1                         | [%]      | 1                  | [%    |
| 2                         | [%]      | 2                  | [%    |
| 3                         | [%]      | 3                  | [%    |
| 4                         | [%]      | <b>4</b>           | [%    |
| 🔲 5 Ink for Kimoplate e2  | [040%]   | <b>5</b>           | [%    |
| ALL Update                |          |                    |       |
| Select holder and Push Up | date But | ton.               |       |
|                           |          |                    |       |
|                           |          |                    |       |
|                           |          |                    | Close |

# Offset adjustment

Checking the Offset Adjust check box allows you to shift the image position from the default one.

# D Upper left

When this button is pressed, the home position of the print image is the upper left corner of the media.

# Center

When this button is pressed, the home position of the print image is the center of the media.

Giving a value to Offset W and Offset H, you can shift the position of the image from the above home position.

**Offset W**: Enter the value to be shifted to right or left. The value should be within the range from -150mm to 150mm.

**Offset H**: Enter the value to be shifted up or down. The value should be within the range from -250mm to 250mm.

**Reset**: Bring back the default setting.

# **Ribbon Information**

Update: Click this button to update the status of selected (checked) ink cartridges.

All: Click this button to select (check) all ink cartridges.

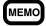

For more detailed explanation on how the Offset adjustment works, see the Appendix A.

# Density Curve Adjustment

The Density Curve Adjustment feature enables you to balance the print results of 2 or more Kimosetters. Choose **Density Adjustment** from **Setup** menu.

|                             |                                   | Density Adj | ustment |          |
|-----------------------------|-----------------------------------|-------------|---------|----------|
|                             |                                   | Test Print  |         |          |
|                             | Density Adjustment                |             |         | 日日       |
| <u>□⊴ ⊴ • ≅ × </u> ⊇        |                                   |             |         |          |
| Printer: Kimosetter 340     |                                   |             |         | \$       |
| Folder: Macintosh HD:Kimose | etter 340 RIP 2.0:Density:KIMOTO: |             |         |          |
| Profile                     | Description                       |             | Date    | <b>A</b> |
|                             |                                   |             |         |          |
|                             |                                   |             |         |          |
|                             |                                   |             |         |          |
|                             |                                   |             |         |          |
|                             |                                   |             |         |          |
|                             |                                   |             |         |          |
|                             |                                   |             |         |          |
|                             |                                   |             |         |          |
|                             |                                   |             |         |          |
|                             |                                   |             |         | -        |
|                             |                                   |             | •       |          |
|                             |                                   |             |         |          |

Setup

Change Setup... Setup Properties...

# Function of each button

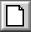

# New Profile

Use this button to create new profiles (density curves). The created profile will be added into **Density Adjustment** in the **Print** tab from the **Setup Properties**.

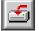

# Import Profile

You can import profiles (density curves) using this button. Click the **Import Profile** button and then select the file to import it.

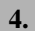

# **Export Profile**

Use this button to export profiles (density curves). Select the profile and click the **Export Profile** button to export it.

|     | 66 |    | 6 H |
|-----|----|----|-----|
| Ŀ4  |    | 27 | ΠI  |
| I-E | =  | -  |     |
| 1.5 | -  |    |     |

# **Profile Properties**

Use this button to edit profiles (density curves). Select the profile and click the **Profile Properties** button to display the **Density Curve Adjustment** dialog and to edit the density curve.

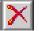

# **Delete Profile**

Use this button to delete density files selected. Select the profile and click the **Delete Profile** button to delete.

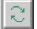

# **Refresh List**

It is possible to update the list of **Density Curve Adjustment** files.

# Create and Edit Density curve

Click the **New Profile** button to create a new profile.

To edit the density curve, select profile in the **Density Curve Adjustment** dialog and click the **Profile Properties** button.

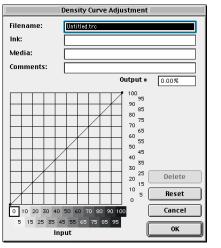

The vertical axis represents the output density for the input value on the horizontal axis. If you use the default setting, the density curve is a straight line and a 50% density input value read from the file will print at 50% coverage. Drag the curve line to the new location by using the mouse to edit. After editing, input the file name and click **OK**.

# Preferences

To change the following default setting, choose **Preferences** from **Edit** menu.

| Select All #<br>Delete<br>Preferences |
|---------------------------------------|
|                                       |
| Preferences                           |
|                                       |
|                                       |
|                                       |
|                                       |
|                                       |
|                                       |
|                                       |
| e Job                                 |
|                                       |
|                                       |
| eters                                 |
| neters                                |
|                                       |
|                                       |
| 'S                                    |
| ' <b>S</b><br>S                       |
| r                                     |

**Browse:** Locate the RIP scratch folder for temporary files created during RIPing. If you are using multiple hard disks, choose the one that has larger free disk space. Lack of free disk space may cause errors while RIPing a very large file.

After Printing: Specify whether you Delete or Hold jobs after printing.

 Units:
 You can select a measurement unit which will be applied to the media size you select

 on 'Setup > Setup Properties > General > Media: Other' and to the Dimension in

 the Print Monitor. Available units are; millimeters, centimeters, meters, inches and

 feet.

# Chapter 3. Printing

There are two ways to print. One is to print without opening the application on which the file was created. The other is to send the print command from the application.

In this chapter the description is about Kimosetter 340. For Kimosetter 340i, just read 340 as 340i and AmKMT340A.PPD as AmKMT340Ai.PPD.

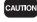

While the RIP program is open, never use (select in the Chooser) the Kimosetter Printer Driver (driver software that comes with Kimosetter); it may cause a malfunction.

# Printing files without opening the application on which they were created

The following file formats can be printed without opening the applications on which each file was created; JPEG, TIFF, PDF, PostScript and EPS.

• The supported format of PDF and TIFF is up to Ver 1.2 and Ver 5.0 respectively. If you cannot print properly, open the file on its application and send print command from that application.

• A JPEG saved as CMYK Color Mode can be printed larger than a JPEG file saved in the application. The print sizes are as follows:

Horizontal: Horizontal pixels / 72 [inches]

Vertical: Vertical pixels / 72 [inches]

- Since page information is not included as data in JPEG, TIFF and EPS formats, images are printed justified to the left top corner.
- When printing JPEG, TIFF and EPS files, load the media that is larger than the Size shown on the Print Monitor.

Chapter 3. Printing

# Start up RIP.

Double-click the Kimosetter 340 RIP 2.0 icon.

2.

1.

# Verify the Setup Preferences of RIP.

Open the Setup Properties dialog box from Setup menu and verify the following.

Media size in General tab

Printer name in Port tab

Quality (Screen ruling) in Print tab

# 3. Click Add job.

Click Add job from the Print Monitor.

4.

Select the file to be printed.

Select file to be printed and click **Open**.

# 5. Click **Print**.

|          |                                        | Kimosett                                                                                       |
|----------|----------------------------------------|------------------------------------------------------------------------------------------------|
| <b>2</b> | 11 🧶                                   |                                                                                                |
| Job Name | Status                                 | Copies                                                                                         |
| 01.tif   | Holding                                | 1                                                                                              |
| 02.tif   | Holding                                | 1                                                                                              |
| 03.tif   | Holding                                | 1                                                                                              |
| 04.tif   | Holding                                | 1                                                                                              |
|          | Job Name<br>01.tif<br>02.tif<br>03.tif | Job Name     Status       01.tif     Holding       02.tif     Holding       03.tif     Holding |

The newly added job will be listed on the Print Monitor with the status as Queue. If it is a PostScript file, the printing procedure is up to which option you have selected, **Print** or **Hold**, as **After spooling** on AdobePS Driver. (**'File > Print > Printer specific options > After spooling'**)

To print jobs of Queue status, select the files and click Print.

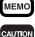

You can drag and drop the jobs to be added to the Print Monitor window directly.

 If the Status of the Print Monitor shows the following messages when adding jobs, please terminate RIP. Next, select About This Computer from the Apple Menu to confirm the current status of the memory. Please secure memory by closing any applications you are not using.

|          | Kimo                        | setter |
|----------|-----------------------------|--------|
| 🚔 🗊 🗮    | 11                          |        |
| Job Name | Status                      | Copies |
| 01.tif   | Job error:Can't Launch CPSI | 1      |
|          |                             |        |
|          |                             |        |
|          |                             |        |
|          |                             |        |

• If the following message appears when processing RIP after adding jobs, check whether View RIP log is being displayed from the View menu.

%% [Error: VMerror; xxxx ]%%

If this message appears in the log file, perform RIP processing again after allocating more memory to the **'RIP Engine'** in the **'Program'** folder.

|          | Kimo                       | setter |
|----------|----------------------------|--------|
| 🛎 🗊 🗮    | 11 🔘                       |        |
| Job Name | Status                     | Copies |
| test     | Job error:PostScript Error | 1      |
|          |                            |        |
|          |                            |        |
|          |                            |        |
|          |                            |        |

# Printing from the application on which the file was created.

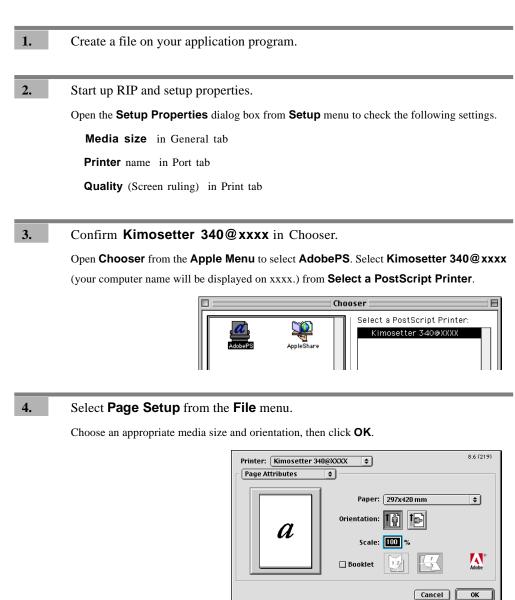

Chapter 3. Printing

CAUTION

The **Invert image** feature from the pop-up menu **PostScript Options** is not valid. If you want to invert the image (to negative), go to Print dialog box. 'File > Print > Printer Specific Options' choose **True** from **Negative print** pop-up menu.

29

# Go to File > Print

5.

Go to **File > Print** in the application to display the Print dialog box.

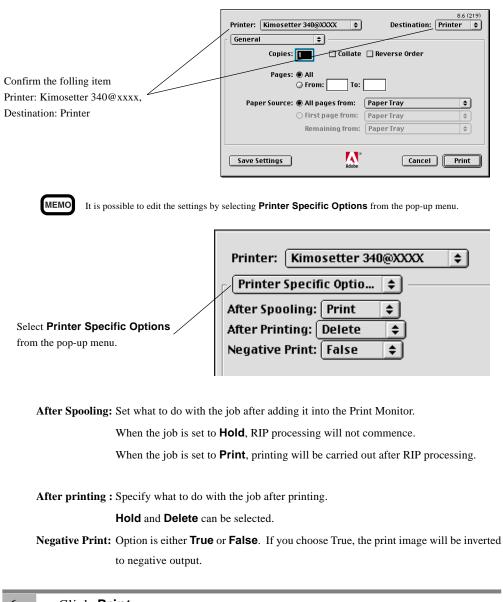

6.

#### Click Print.

Click **Print** in the Print dialog box to start printing.

# To print from PageMaker6. 5

**1.** Create data with the PageMaker6.5.

2. Set Kimosetter 340 RIP 2.0.

Check the settings for each tab.

# General : Media Size

Port : confirm that the printer name is displayed in the Printer list.

# Print : Quality

After confirming the information for each tab, click **OK**. Open **Chooser** from the **Apple Menu** to select **AdobePS**. Select **Kimosetter 340@xxxx** (your computer name will be displayed on xxxx.) from **Select a PostScript Printer**.

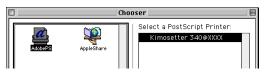

3.

# Select **Print** from the **File** menu.

Confirm that the format is 'AmKMT340A.PPD'.

| Print                                                           | Document                    |                             |
|-----------------------------------------------------------------|-----------------------------|-----------------------------|
| Printer: Kimosetter 340@XXXX<br>PPD: AmKMT340A.PPD<br>Copies: 1 | Collate<br>Reverse<br>Proof | Print<br>Cancel<br>Document |
| • All                                                           | Print: Both Pages           | Paper                       |
| 🔘 Ranges: 1                                                     | 🔲 Reader's spreads          | Options                     |
| Ignore "Non-Printing" setting                                   | 🔲 Print blank pages         | Color                       |
| Book                                                            | lication                    | Features       Reset        |

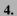

# Select Options.

Check the box for Write PostScript to file.

| Print Options                                                                                                    |                              |
|----------------------------------------------------------------------------------------------------|------------------------------|
| TIFFs/Images<br>Send image data: Normal<br>Data encoding: Send binary image data                                                                                                    | Save<br>Cancel               |
| PostScript<br>Download fonts: PostScript and TrueType<br>☑ Use symbol font for special characters<br>☐ Include PostScript error handler<br>☑ Write PostScript to file: Test.ps Save as | Document<br>Paper<br>Options |
| Normal     Page independence                                                                                                    | Color                        |
| EPS Extra image bleed     For prepress Launch post-processor                                                                                                    | Features                     |
| Printer communication                                                                                                    | Reset                        |

| Printing from the computer in which RIP is installed.<br>Click <b>Save as</b> to set ' <b>Kimosetter 340 RIP 2.0</b> > <b>Jobs</b> > <b>Kimosetter 340</b> '. Click <b>OK</b> . |
|----------------------------------------------------------------------------------------------------|
| Cancel                                                                                                    |
| Eject<br>Desktop<br>New C<br>Macintosh HD                                                                                                    |
| Printing from a Client Computer.                                                                                                    |
| Click the <b>Save as</b> button and select the desired folder or the desktop as location, then click <b>OK</b> .                                                                |
| Execute settings.<br>Execute settings such as paper setting.                                                                                                    |
| In <b>Print Color</b> dialog, designating the <b>Negative</b> function is invalid. Please select <b>Negative</b> in the <b>Feature</b> to print in reverse printed.             |
| Start printing.                                                                                                    |
| Printing from the computer in which RIP is installed.                                                                                                    |
| Click <b>Save</b> after the settings have been completed.                                                                                                    |
| Printing from a Client Computer.                                                                                                    |
| Drag and drop the PostScript file to the desktop icon <b>Kimosetter 340@xxxx</b> (your compute name will be displayed on xxxx.)                                                 |
|                                                                                                    |

# Appendix A About Offset Adjustment

This version 2.0 enables you to shift the position of the image on the media using the Offset Adjustment feature.

The "Print Image" here refers to the size of image that you specify as "media size" on the application (or AdobePS Driver), or such graphic image files as TIFF, JPEG etc.

The "output media" here refers to the physical size of the media you set to the Kimosetter.

Please make sure that the media size you select from RIP menu (General > Media size) is the same as the output media.

The default setting will put the image on the media in the following way.

# 1. Print image = Output media

If the print image is the same as the output media, the upper left corner of the print image will come to the upper left corner of the media. However, the actual print size is within the printable area of the media. (Non printable margin of the media is 3.4mm x at the left and right, 12mm at the top and 15mm at the bottom for the media size 330.2mm (W) x 505.0mm (H) or smaller. For the width larger than this, the non printable margin at the right side will be extended. For example, the right margin will be 13.2mm for the media width of 340mm. For details see the section on 'Printable Area' on the page 73 of the User's Manual of Kimosetter 340/340i.)

#### 2. Width of print image < Width of printable area

If the width of the print image is smaller than the width of the printable area, the left edge of the print image comes to the left edge of the printable area (3.4mm from the edge of the media).

#### 3. Height of print image < Height of printable area

If the height of print image is smaller than the height of the printable area, the upper edge of the print image will come to the upper edge of the printable area (12mm from the top of the media).

# 4. Width and Height of print image < Width and Height of printable area

If the width and height of the print image is smaller than the width and height of the printable area, the upper left corner of the print image will come to the upper left corner of the printable area (3.4mm from the left, 12mm from the top).

#### 5. Width of print image > Width of printable area

If the width of the print image is wider than the width of the printable area, it is printed so that the center line of the print image width may cross the center point of the media.

#### 6. Height of print image > Height of printable area

If the height of the print image is longer than the height of the printable area, it is printed so that the center line of the print image height may cross the center point of the media.

# 7. Width and Height of print image > Width and Height of printable area

If the width and height of the print image is bigger than the width and height of the printable area, it is printed so that the center of the print image may come to the center of the media.

In the above cases of 5, 6 and 7, however, the actual print size is within the printable area of the media.

With the offset adjustment feature on, you can adjust the position of image on the media. Here are some examples with illustrations.

Please note that the actual print size is within the printable area of the media. (Non printable margin of the media is 3.4mm at the left and right, 12mm at the top and 15mm at the bottom.)

#### Appendix A About Offset Adjustment

# (1) Print image = Output media

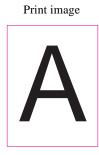

Offset Adjust: ON

button: ON

Offset W: 30mm

Offset H: 0mm

The left side of the print image

is shifted to the right by 30mm.

Print image

(2) Print image < Output media

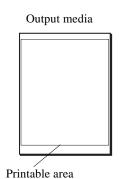

Actual output

Offset Adjust: OFF or Offset Adjust: ON Offset W: 0mm Offset H: 0mm

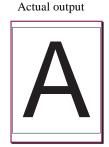

Offset Adjust: ON button: ON Offset W: 30mm Offset H: 30mm The print image is shifted to the right by 30mm and downward by 30mm.

Offset Adjust: OFF

Offset Adjust: ON button: ON Offset W: 0mm Offset H: 0mm

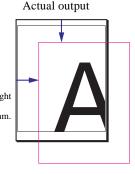

Actual output

Actual output

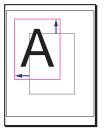

Output media

Printable area

Offset Adjust: ON ∗⊈+ button: ON Offset W: 0mm Offset H: 0mm The print image will be centered in the media.

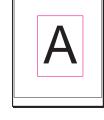

Actual output

CAUTION The maximum shift value of offset W is 150 (from -150mm to 150mm). The maximum shift value of offset H is 250 (from -250mm to 250mm).

from the left, 12mm from the top). Offset Adjust: ON

or

•⊈+button: ON

Offset W: -30mm Offset H: -30mm

The position of the print image will be shifted from the center by 30mm upward and 30mm to the left.

The upper left corner of the print image will come to the upper left

corner of the printable area (3.4mm

34

# Appendix B List of Fonts

This is a list of fonts that come with Kimosetter 340 RIP 2.0 in their output style.

Albertus MT Light Albertus MT Albertus MT Italic Antique Olive Antique Olive Italic Antique Olive Bold **Antique Olive Compact** Apple Chancery Arial Arial Italic Arial Bold Arial Bold Italic Bodoni **Bodoni** Italic **Bodoni Bold Bodoni Bold Italic Bodoni** Poster **Bodoni Poster Compressed** Carta 🛥 🕵 💭 🕅 🛣 🛣 🖾 Chicago Clarendon Light **Clarendon Roman Clarendon Bold Cooper Black Cooper Black Italic** COPPERPLATE GOTHIC THIRTY TWO BC **COPPERPLATE GOTHIC** THIRTY THREE BC Coronet Courier Courier Oblique Courier Bold Courier Bold Oblique

Eurostile Medium **Eurostile Bold** Eurostile Extended Two **Eurostile Bold Ext Two** Geneva Gill Sans Light Gill Sans Light Italic Gill Sans Gill Sans Italic Gill Sans Bold Gill Sans Bold Italic **Gill Sans Extra Bold** Gill Sans Condensed Gill Sans Bold Condensed Goudy Goudy Italic Goudy Bold Goudy Bold Italic Goudy Extra Bold Helvetica Helvetica Oblique Helvetica Bold Helvetica Bold Oblique Helvetica Condensed Helvetica Condensed Oblique Helvetica Condensed Bold Helvetica Condensed Bold Oblique Helvetica Narrow Helvetica Narrow Oblique **Helvetica Narrow Bold** Helvetica Narrow Bold Oblique Hoefler Text Hoefler Text Italic **Hoefler Text Black** Hoefler Text Black Italic  Joanna MT Joanna MT Italic **Joanna MT Bold** Joanna MT Bold Italic Letter Gothic Letter Gothic Slanted Letter Gothic Bold Letter Gothic Bold Slanted ITC Avant Garde Gothic Book ITC Avant Garde Gothic Book Oblique ITC Avant Garde Gothic Demi ITC Avant Garde Gothic Demi Oblique ITC Bookman Light ITC Bookman Light Italic **ITC Bookman Demi** ITC Bookman Demi Italic ITC Lubalin Graph Book ITC Lubalin Graph Book Oblique ITC Lubalin Graph Demi ITC Lubalin Graph Demi Oblique ITC Zapf Chancery Medium Italic ITC Zapf Dingbats ♣��\*□○⇒①② ITC Mona Lisa Recut Marígold Monaco New Century Schoolbook New Century Schlbk Italic New Century Schlbk Bold New Century Schlbk Bold Italic New York Optima Optima Italic **Optima Bold Optima Bold Italic** Охгокд

Palatino Palatino Italic **Palatino Bold** Palatino Bold Italic Stempel Garamond Stempel Garamond Italic Stempel Garamond Bold Stempel Garamond Bold Italic Symbol  $\alpha\beta\chi\delta ABX\Delta \Psi \bullet \clubsuit \wedge \hat{\Pi} \Rightarrow \notin \infty$ Tekton Times Times Italic **Times Bold** Times Bold Italic Times New Roman Times New Roman Italic **Times New Roman Bold** Times New Roman Bold Italic Univers 45 Light Univers 45 Light Oblique Univers 55 Univers 55 Oblique Univers 65 Bold Univers 65 Bold Oblique Univers 57 Condensed Univers 57 Condensed Oblique **Univers 67 Condensed Bold** Univers 67 Condensed Bold Oblique **Univers 53 Extended** Univers 53 Extended Oblique Univers 63 Extended Bold Univers 63 Ext Bold Oblique Wingdings ♋ฦ₥≏ጢ ଐ☺๗∎่⊟